## 國立金門大學 VPN 連線方

## 式

1. 網址列輸入 https://vpn.nqu.edu.tw,並輸入帳號及密碼 (同 wif 認證方式) 學生請輸入 帳號 (s 學號@stu.nqu.edu.tw )( 例: s109912345@stu.nqu.edu.tw ), 密碼預設為身分 證字號末六碼。( 修改密碼請[至](https://stu.nqu.edu.tw/) <https://stu.nqu.edu.tw/> [\)](https://stu.nqu.edu.tw/), 教職員可省略@nqu.edu.tw 如下圖範例:

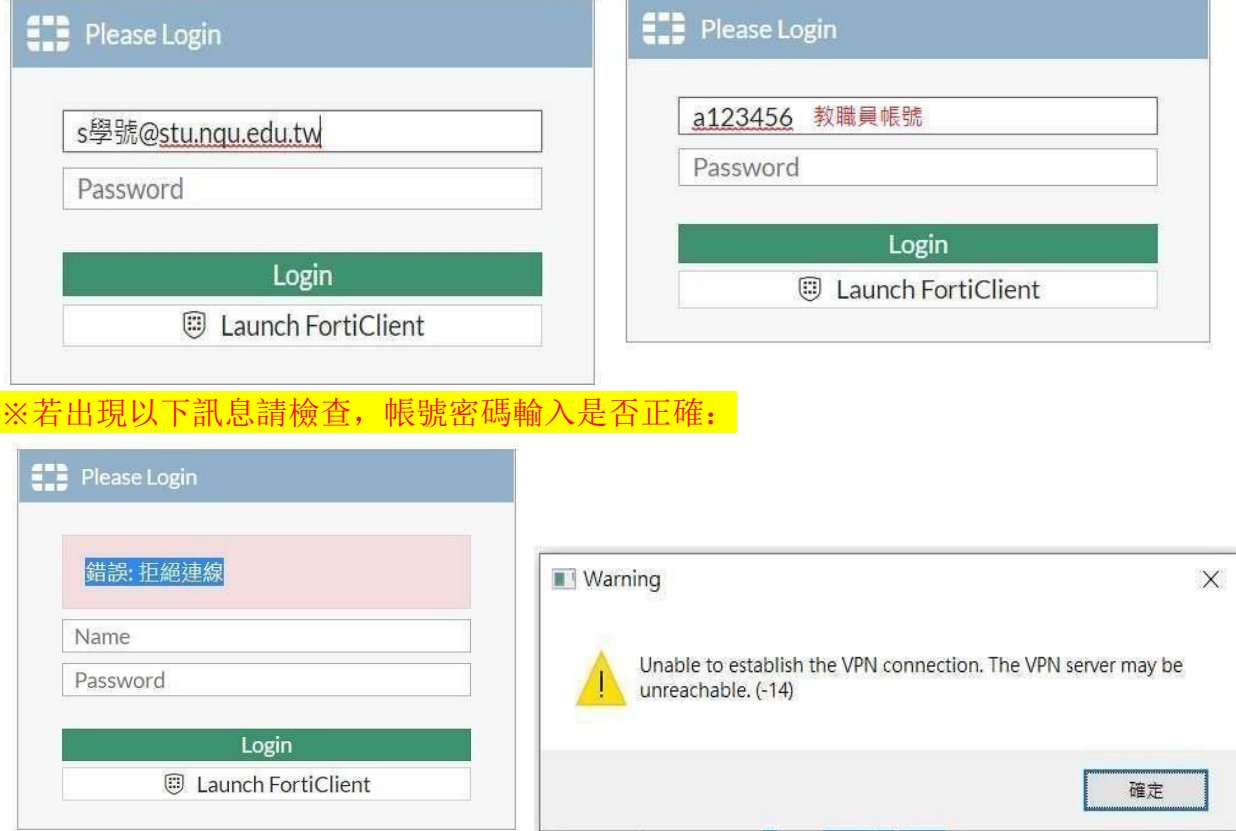

2. 點擊下載您適合的環境 FortiClient 並執行安裝程序

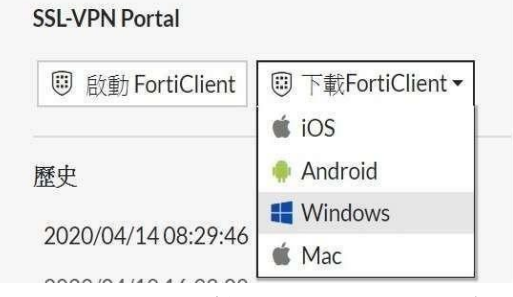

3. 安裝完成後,開啟 FortiClient,點擊配置 VPN

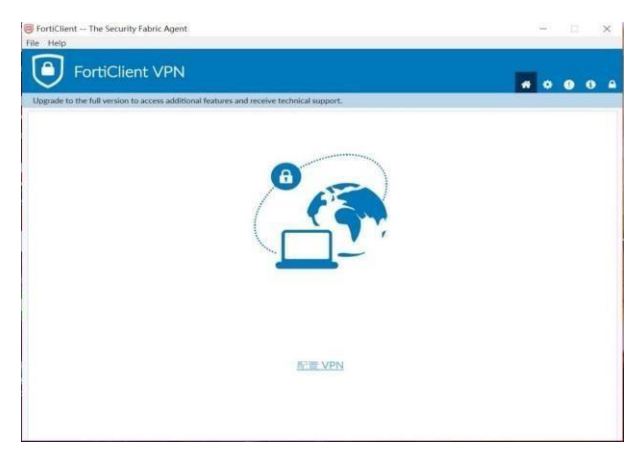

4. 配置如下圖並點擊保存,連接名自定義

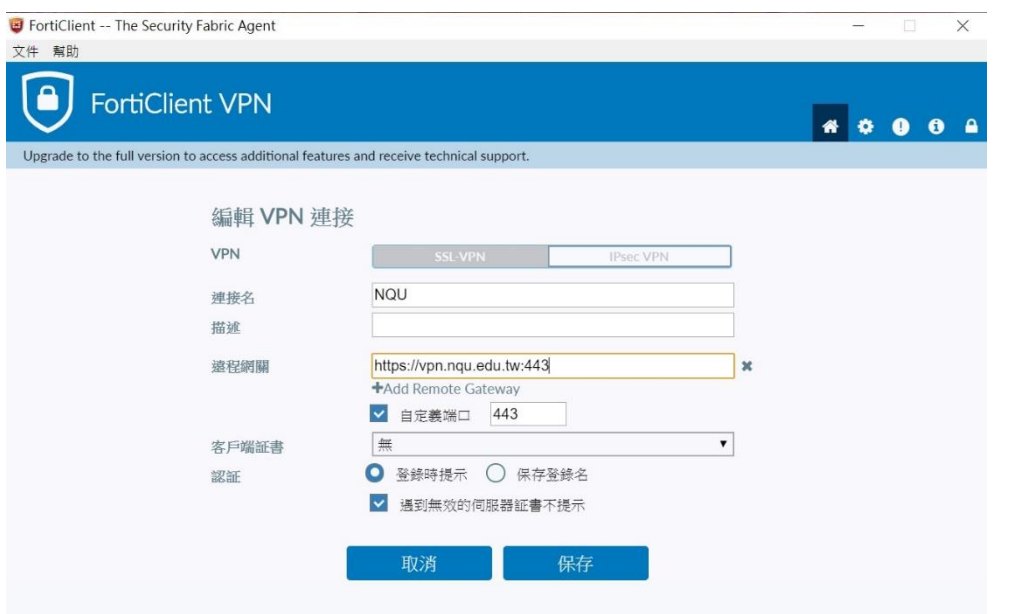

5. 輸入教職員校內信箱帳密或學生帳密點擊連接

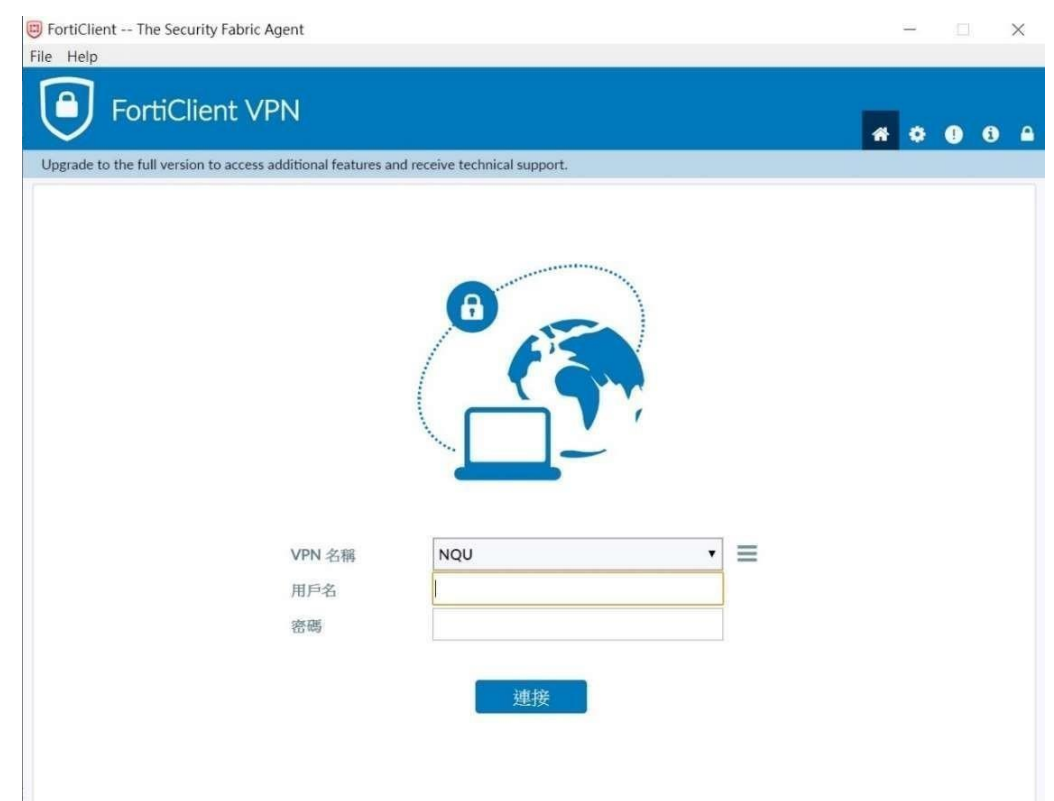

**6.** 連接後如下圖, IP 地址為 10.212.133.XXX

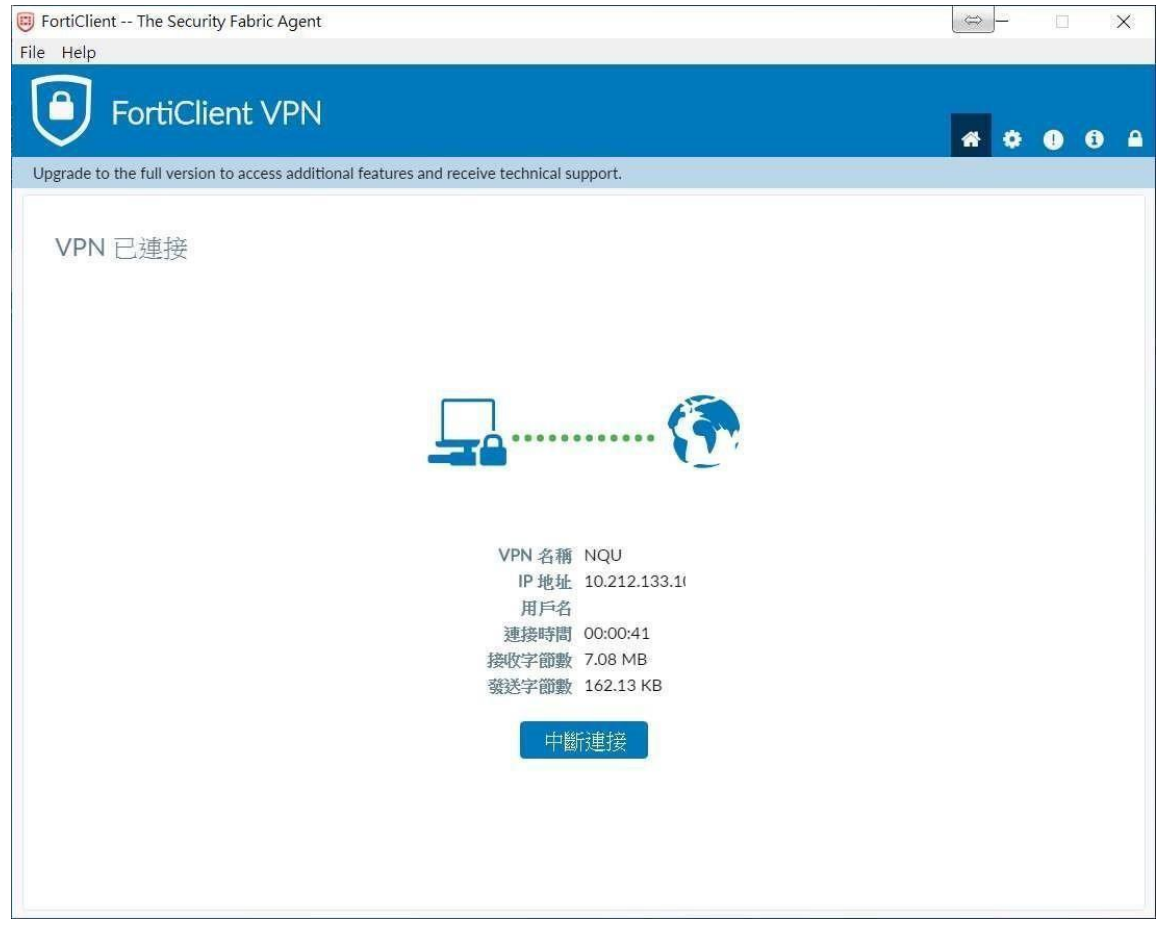